**Tripp Lite World Headquarters 1111 W. 35th Street, Chicago, IL 60609 USA (773) 869-1234, www.tripplite.com**

**USER'S MANUAL**

# **USB to Serial Adapter**

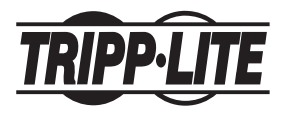

**Model #: U209-000-R**

NOTE: Follow these installation and operating procedures to ensure correct performance and to prevent damage to this unit or to its connected devices.

*Copyright © 2002 Tripp Lite. All rights reserved. All trademarks are the property of their respective owners. Technical specifications are subject to change without notice.*

### **System Requirements**

- 1. USB enabled PC system with a USB port
- 2. Operating systems: Windows® 98 or Windows® 2000
- 3. CD-ROM Drive (to load drivers)

#### **Installation**

- 1. With the computer booted up, insert mini-CD and plug the USB to Serial Adapter into the computer's USB port; the **New Hardware Wizard** appears; click on **Next** to continue.
- 2. In the dialog box that appears, leave the default choice (**Search for the best driver for your device**); click on **Next** to continue.
- 3. In the, **Ready to install**, dialog box, that appears, click on **Next** to continue. Files are now copied to your hard disk.
- 4. After the driver files have been copied to the hard disk, a dialog box appears to tell you that the installation has finished. Click on **Finish**. Windows now finishes up the installation.

## **Checking the Installation**

- 1. Open the **My Computer** folder.
- 2. Open the **Control Panel** folder.
- 3. Open the **System** folder.
- 4. Click on the **Device Manager** tab.
- 5. On Windows® 98, click on the plus sign in front of **Universal Serial Bus Controllers** heading to see the Universal Serial Bus Controller listing. If installation was successful, you should see an entry for **USB to Serial Cable** in the listing. On Windows® 2000, the device will show up under ports as an additional Comm Port.

#### **Uninstalling the Driver**

- 1. Open the system folder: (**My Computer** -> **Control Panel** -> **System**)
- 2. Click on the **Device Manager** tab.
- 3. Click on the plus sign in front of **Universal Serial Bus Controllers**  heading to see the Universal Serial Bus Controller listing.
- 4. Select **USB to Serial Cable**.
- 5. Click the **Remove** button.

#### **Peripheral Installation**

- 1. With the USB to Serial Adapter already installed, plug the peripheral into the adapter and then turn the peripheral on.
- 2. Follow the Installation Wizard's on-screen instructions to complete the installation.

### **Read if Experiencing Installation Problems When Using a Tripp Lite USB to Serial Adapter (U209-000-R) on a Laptop/Notebook PC.**

The following procedure may be required if you have a laptop that does not have a hardwired native serial port. On this type of unit, the manufacturer may have eliminated the serial chipset on the motherboard thereby disabling the USB adapter's port emulation feature. If this is the cause of your problem, the following procedure will resolve this issue. Please follow the instructions in their entirety.

#### **Creating a Virtual Com Port on Your Laptop/ Notebook:**

- 1. Open Add New Hardware (Start Settings Control Panels Add New Hardware).
- 2. Add New Hardware Wizard Introduction screen will appear. Click "Next".
- 3. Computer will search for connected devices. Either a prompt will appear asking you to select a device from a list or it will ask you if you want to search for new devices. If asked to select from a list, click "No" and then "Next". If not prompted, simply click "Next". If prompted to select from a list, the next screen will ask if you want to search for new drivers. Click "Next".
- 4. The following screen will alert you to the fact it will now search for new devices. Click "Next". (Note: This may take several minutes depending on your system. The screen may go black for a few seconds. This is normal.)
- 5. When done, select "Next".
- 6. A list of device types will appear. Scroll down to: Ports (Com & LPT). Click "Next".
- 7. A two-paned list will appear. On left under Manufacturers, select "Standard Port Types". On the right under Models, select "Communications Port". Click "Next".
- 8. You will be prompted to set up the properties and settings of the Com Port. Leave values as defaults. Click "Next".
- 9. When completed, select "Next".
- 10. You will be prompted to restart. Click "Yes".
- 11. After restart, reinstall the USB-Serial Adapter onto the Virtual Com Port.

#### **If Your Computer Does Not Boot Up After You Install Your Com Port, do the Following:**

- 1. Disconnect the USB-Serial Adapter. Boot your machine in Safe Mode. (To do this, press "F8" when you first boot up. Press it repeatedly until you get a selection screen, choose "Safe Mode").
- 2. After boot up, go into your device manager and select the Com Port.
- 3. Click "Remove". Follow the prompts and restart as normal.

#### **Installing the USB to Serial Adapter's Driver\*:**

\* May vary slightly depending upon installed O/S version.

- 1. Open Device Manager (Start-Settings-Control Panels-System; Device Manager Tab).
- 2. Select the USB-Serial Adapter. It will appear as Unknown Device, Composite Device or USB Device. It will appear under "Other Devices" or "Universal Serial Bus Controller".
- 3. Click "Properties".
- 4. Click on "Reinstall Drivers".
- 5. In Add New Hardware Wizard click "Next".
- 6. It will now conduct a search, choose "Next".
- 7. Select "Specify Location". Next click "Browse" or select the driver location. Select either the drivers on the CD (Example: D:\U209-000-R) or the one downloaded. Note, if you are using Windows ME you need to use the WIN98 driver. Click "Next".
- 8. If detected, click "Next". (If not go back and try again).
- 9. When done click "Finish".
- 10. Connect your Serial Device to the USB-Serial Adapter.

#### **Specifications**

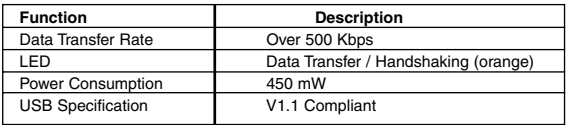

#### **DB-9 Assignments**

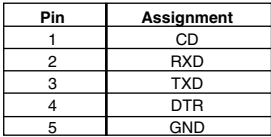

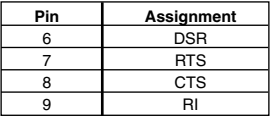

#### **FCC Radio/TV Interference Notice**

Note: This equipment has been tested and found to comply with the limits for a Class B digital device, pursuant to Part 15 of the FCC Rules. These limits are designed to provide reasonable protection against harmful interference in a residential installation. This equipment generates, uses and can radiate radio frequency energy, and if not installed and used in accordance with the instruction manual, may cause interference to radio communications. However, there is no guarantee that interference will not occur in a particular installation. If this equipment does cause harmful interference to radio or television reception, which can be determined by turning the equipment off and on, the user is encouraged to try to correct the interference by one or more of the following measures: reorient or

relocate the receiving antenna; increase the separation between the equipment and receiver; connect the equipment into an outlet on a circuit different from that which the receiver is connected; consult the dealer or an experienced radio/television technician for help. The user must use shielded cables and connectors with this product. Any changes or modifications to this product not expressly approved by the party responsible for compliance could void the user's authority to operate the equipment.

# **LIFETIME LIMITED WARRANTY**

TRIPP LITE warrants its products to be free from defects in materials and workmanship for life. TRIPP LITE's obligation under this warranty is limited to repairing or replacing (at its sole option) any such defective products. To obtain service under this warranty, you must obtain a Returned Material Authorization (RMA) number from TRIPP LITE or an authorized TRIPP LITE service center. Products must be returned to TRIPP LITE or an authorized TRIPP LITE service center with transportation charges prepaid and must be accompanied by a brief description of the problem encountered and proof of date and place of purchase. This warranty does not apply to equipment, which has been damaged by accident, negligence or misapplication or has been altered or modified in any way.

EXCEPT AS PROVIDED HEREIN, TRIPP LITE MAKES NO WARRANTIES, EXPRESS OR IMPLIED, INCLUDING WARRANTIES OF MERCHANTABILITY AND FITNESS FOR A PARTICULAR PURPOSE. Some states do not permit limitation or exclusion of implied warranties; therefore, the aforesaid limitation(s) or exclusion(s) may not apply to the purchaser.

EXCEPT AS PROVIDED ABOVE, IN NO EVENT WILL TRIPP LITE BE LIABLE FOR DIRECT, INDIRECT, SPECIAL, INCIDENTAL OR CONSEQUENTIAL DAMAGES ARISING OUT OF THE USE OF THIS PRODUCT, EVEN IF ADVISED OF THE POSSIBILITY OF SUCH DAMAGE. Specifically, TRIPP LITE is not liable for any costs, such as lost profits or revenue, loss of equipment, loss of use of equipment, loss of software, loss of data, costs of substitutes, claims by third parties, or otherwise.

The policy of TRIPP LITE is one of continuous improvement. Specifications are subject to change without notice.

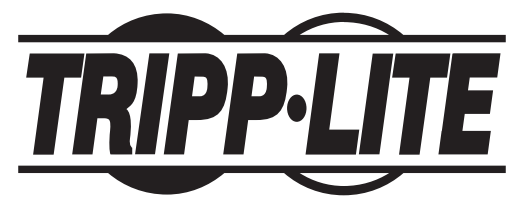

1111 W. 35th Street, Chicago, IL 60609 USA 773.869.1234 (USA) • 773.869.1212 (International)

www.tripplite.com

<sup>200205099</sup> 93-2072\_EN<br>.Download from Www.Somanuals.com. All Manuals Search And Download

Free Manuals Download Website [http://myh66.com](http://myh66.com/) [http://usermanuals.us](http://usermanuals.us/) [http://www.somanuals.com](http://www.somanuals.com/) [http://www.4manuals.cc](http://www.4manuals.cc/) [http://www.manual-lib.com](http://www.manual-lib.com/) [http://www.404manual.com](http://www.404manual.com/) [http://www.luxmanual.com](http://www.luxmanual.com/) [http://aubethermostatmanual.com](http://aubethermostatmanual.com/) Golf course search by state [http://golfingnear.com](http://www.golfingnear.com/)

Email search by domain

[http://emailbydomain.com](http://emailbydomain.com/) Auto manuals search

[http://auto.somanuals.com](http://auto.somanuals.com/) TV manuals search

[http://tv.somanuals.com](http://tv.somanuals.com/)